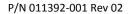

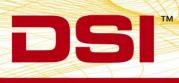

## **INSTALLATION NOTES**

## CLC FIRMWARE 0.1.27

Prior to installing, it is recommended to review the CLC Firmware 0.1.27 Release Notes. The following are the instruction to install the firmware update.

## ACCESSING CLC FIRMWARE

The website is the primary means for delivering firmware. If a CD is desired, one can be requested by contacting DSI Customer Service (CService@datasci.com).

- 1. Navigate to www.datasci.com
- 2. Browse to Resources | DSI Gateway Portal.
- 3. Login using your **User Name** and **Password**. If you have forgotten or do not have a User Name and Password, the ability to request a new password or register at the site is available.
- 4. Select Software Updates.
- 5. Click the **CLC 0.1.27.zip** to download the contents to a desired location.
- 6. Extract the files by right-clicking the .zip file and choosing Extract.

## Installing CLC Firmware

- 1. With the CLC connected to the system, launch **Ponemah**.
- Select Hardware | PhysioTel Digital Diagnostics...
   Note: If using Ponemah v5.20, select Hardware | Diagnostics...

| 📴 Ponemah - Experiment.Pnm | Exp (User: chrisk)                                                                        |
|----------------------------|-------------------------------------------------------------------------------------------|
| Experiment Actions Setup   | Har <u>d</u> ware <u>H</u> elp                                                            |
| LR abcdef                  | Edit APR Configuration APR Diagnostics                                                    |
| Sampling Control           | Edit MX2 Configuration MX2 Diagnostics                                                    |
| Please configu             | Edit PhysioTel Digital Telemetry Configuration<br>PhysioTel Digital Telemetry Diagnostics |
|                            |                                                                                           |
| DT: 0m DS: 165.40          | GI                                                                                        |

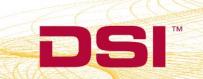

Choose the CLC from the Name – Model Name (Serial Number) dropdown.
 Note: Select the Refresh List button if the CLC does not appear in the dropdown list.

| P Diagnostics                           | -            | - • × |
|-----------------------------------------|--------------|-------|
| File Help                               |              |       |
| Name - Model Name (Serial Number)       |              |       |
| Select a device to display its web page | Refresh List | ?     |
|                                         |              |       |
|                                         |              |       |
|                                         |              |       |
|                                         |              |       |
|                                         |              |       |
|                                         |              |       |
|                                         |              |       |
|                                         |              |       |
|                                         |              |       |
|                                         |              |       |
|                                         |              |       |
|                                         |              |       |
|                                         |              |       |
|                                         |              |       |
|                                         |              |       |
|                                         |              |       |
|                                         |              |       |
|                                         |              |       |
|                                         |              | Close |
|                                         |              | li    |

4. Select the Upload CLC Firmware link from the list view on the left side of diagnostics page.

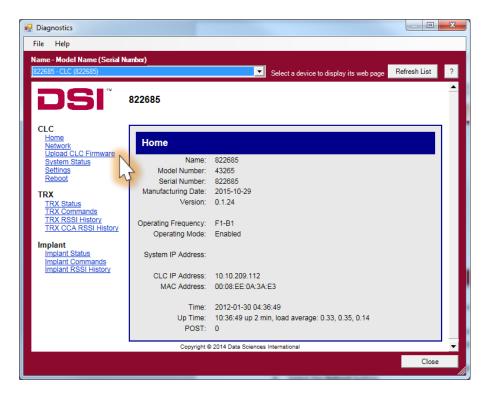

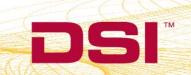

a.

5. Please complete steps a. – d. below twice.

| Select the Browse                                          | . button.                                              |
|------------------------------------------------------------|--------------------------------------------------------|
| 🖳 Diagnostics                                              |                                                        |
| File Help                                                  |                                                        |
| Name - Model Name (Serial N                                |                                                        |
| 822685 - CLC (822685)                                      | Select a device to display its web page Refresh List ? |
| DSI                                                        | 822685                                                 |
| CLC                                                        |                                                        |
| Home<br>Network                                            | Upload CLC Firmware                                    |
| Upload CLC Firmware<br>System Status                       | Browse                                                 |
| Settings<br>Reboot                                         |                                                        |
| TRX                                                        | w.                                                     |
| TRX Status<br>TRX Commands<br>TRX RSSI History             |                                                        |
| TRX CCA RSSI History                                       |                                                        |
| Implant<br>Implant Status                                  |                                                        |
| Implant Status<br>Implant Commands<br>Implant RSSI History |                                                        |
| implant Roor History                                       | Copyright © 2014 Data Sciences International           |
|                                                            |                                                        |
|                                                            |                                                        |
|                                                            |                                                        |
|                                                            |                                                        |
|                                                            | Close                                                  |
|                                                            |                                                        |

b. Select the *CLC 0.1.27* file obtained during the .zip extract step above. Once uploaded, the following message will appear: *Validated. Upgrade will be applied during reboot.* 

| 🖳 Diagnostics                                                                                             | 081 -                                                |                |
|----------------------------------------------------------------------------------------------------|------------------------------------------------------|----------------|
| File Help                                                                                                 |                                                      |                |
| Name - Model Name (Serial N                                                                               |                                                      |                |
| 822685 - CLC (822685)                                                                                     | Select a device to display its web page              | Refresh List ? |
| DSI                                                                                                    | 822685                                               |                |
|                                                                                                    | Validated. Upgrade will be applied during reboot.    |                |
| CLC<br>Home<br>Network<br>Upload CLC Firmware                                                             | Upload CLC Firmware                                  |                |
| <u>System Status</u><br><u>Settings</u><br><u>Reboot</u>                                                  | C:\Users\chrisk\Downloads\CLC Firmware 0.1.27 Browse |                |
| TRX<br><u>TRX Status</u><br><u>TRX Commands</u><br><u>TRX RSSI History</u><br><u>TRX CCA RSSI History</u> |                                                      |                |
| Implant<br>Implant Status<br>Implant Commands<br>Implant RSSI History                                     | Copyright © 2014 Data Sciences International         |                |
|                                                                                                    |                                                      |                |
|                                                                                                    |                                                      |                |
|                                                                                                    |                                                      | Close          |

DSI • 119 14th St. NW Suite 100 St. Paul, MN 55112 T: +1 (651) 481 7400 • F: +1 (651) 481 7404 • Toll free: 1 (800) 262 9687 www.datasci.com • information@datasci.com Copyright Data Sciences International 2016

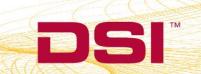

c. Select the **reboot** link within the message to navigate to the *Reboot* diagnostics page.

| Diagnostics                                                                   | 081 -                                                                 |                |
|-------------------------------------------------------------------------------|-----------------------------------------------------------------------|----------------|
| File Help                                                                     |                                                                       |                |
| Name - Model Name (Serial N<br>822685 - CLC (822685)                          | umber)                                                                | Refresh List ? |
| <b>DSI</b> <sup>®</sup>                                                       | 822685                                                                |                |
| CLC<br>Home<br>Network<br>Upload CLC Firmware                                 | Validated. Upgrade will be applied during reboot. Upload CLC Firmware |                |
| <u>System Status</u><br><u>Settings</u><br><u>Reboot</u>                      | C:\Users\chrisk\Downloads\CLC Firmware 0.1.27 Browse                  |                |
| TRX<br>TRX Status<br>TRX Commands<br>TRX RSSI History<br>TRX CCA RSSI History |                                                                       |                |
| Implant<br>Implant Status<br>Implant Commands<br>Implant RSSI History         | Copyright © 2014 Data Sciences International                          |                |
|                                                                               |                                                                       |                |
|                                                                               |                                                                       | Close          |
|                                                                               |                                                                       | Ciose          |

d. Select the Reboot button.

| 🖳 Diagnostics                                                                            |                                                        |
|------------------------------------------------------------------------------------------|--------------------------------------------------------|
| File Help                                                                                |                                                        |
| Name - Model Name (Serial I                                                              | lumber)                                                |
| 822685 - CLC (822685)                                                                    | Select a device to display its web page Refresh List ? |
| DSI                                                                                      | 822685                                                 |
| CLC<br>Home<br>Network<br>Ubload CLC Firmware<br>System Status<br>Settings<br>Reboot     | Reboot To reboot this device, click: Reboot            |
| TRX<br>TRX Status<br>TRX Commands<br>TRX RSSI History<br>TRX CCA RSSI History<br>Implant |                                                        |
| Implant Status<br>Implant Commands<br>Implant RSSI History                               | Copyright ⊕ 2014 Data Sciences International           |
|                                                                                          | Close                                                  |

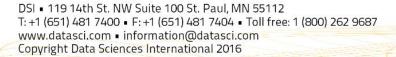

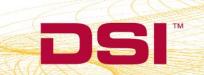